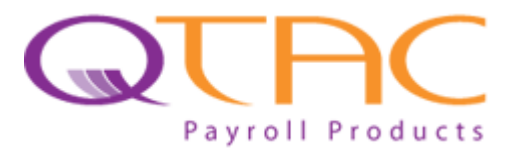

## **Error 7816 and Earlier Year Update (EYU) Submission in QTAC1213**

## **If you have successfully submitted the P35 End of Year return to HMRC in QTAC1213 and started submitting RTI submissions in QTAC1314 then you don't have to worry about this month's tip.**

When trying to submit a P35 submission from QTAC1213 you might receive: '**Error 7816 this End of Year return cannot be accepted as the employer has been invited to join RTI and the return is within or after the tax year in which they were invited**'.

If receiving this error then the company would have been enabled for RTI in the 1213 tax year (either automatically by HMRC or that the company signed up to the RTI pilot scheme – and you weren't informed), if you have then submitted an RTI submission for this company in QTAC1314 and then gone back into QTAC1213 and tried to submit the P35, then you may be receiving the 7816 error as HMRC aren't accepting the P35 submission and would be expecting an RTI submission for this company in 1213 instead.

However, when trying to submit RTI FPS/EPS submissions, HMRC will not accept them because you can't submit RTI for 1213 after the 19<sup>th</sup> April. When speaking with HMRC, they have said they cannot reset the RTI start date after an FPS has been submitted for the 1314 tax year.

The solution is to do an EYU Submission from QTAC1213.

## **How to do an EYU Submission:**

You will need to update to version: 15.159.0 – which you can download from here:

<http://www.qtac.co.uk/docs/Updates/QTAC/1213/> - you will need to 'Extract' this update to the QTAC1213 application folder on your computer (or server if you are running the software over a network).

After updating, in QTAC1213 under '**Company**' > '**Company Maintenance**' > '**FBI**' – RTI enabled should be ticked for this company.

Also under '**Company**' > '**Company Maintenance**' > '**Declarations**' – make sure the correct end of year declarations for this company are set as these will be sent in an RTI EPS submission automatically after the EYU is submitted.

Then if you go into '**File by Internet**' > '**Submit to HMRC**' and select '**EYU – Earlier Year Update**'. This will give you the following message:

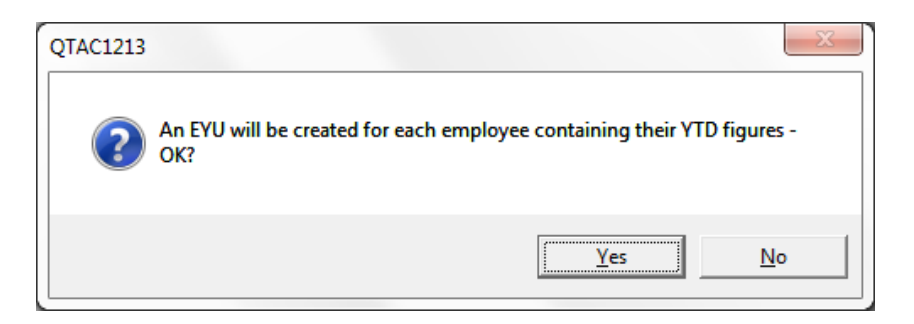

Click '**Yes**' to proceed. This will build the EYU XML file and then submit it to HMRC.

After submitting the EYU, you will see this message:

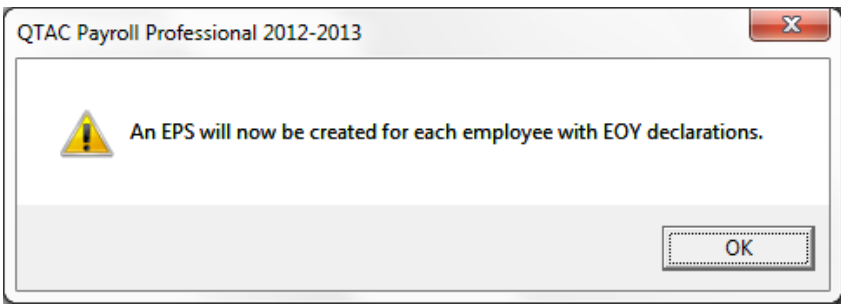

Click '**Ok**' to create an EPS – this will send up your End of Year Declarations to HMRC.

## **You are now done!**